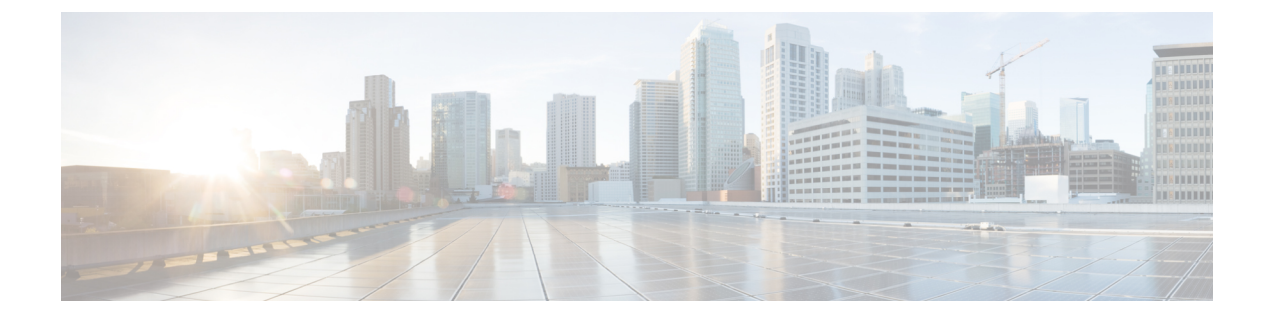

# **TFTP** サーバの設定

- プロキシ TFTP 展開の概要 (1 ページ)
- TFTP サーバの設定タスクフロー (5ページ)

# プロキシ **TFTP** 展開の概要

プロキシ簡易ファイル転送プロトコル(TFTP)サーバを使用して、ネットワークのエンドポイント に必要な構成ファイル (ダイヤルプラン、着信音ファイル、デバイス構成ファイルなど) を指定し ます。展開内の任意のクラスタに TFTP サーバをインストールして、複数クラスタのエンドポイ ントからの要求を処理することができます。DHCP スコープは、構成ファイルを取得するために 使用するプロキシ TFTP サーバの IP アドレスを指定します。

# 冗長およびピアプロキシ **TFTP** サーバ

単一クラスタの導入では、クラスタは少なくとも 1 つのプロキシ TFTP サーバを備えている必要 があります。冗長性を確保するために、クラスタに別のプロキシ TFTP サーバを追加することが できます。2 台目のプロキシ TFTP サーバは、IPv4 のオプション 150 に追加されます。IPv6 の場 合、第 2 TFTP サーバを、DHCP スコープの TFTP サーバ アドレスサブオプションタイプ 1 に追加 します。

複数のクラスタ展開では、最大 3 台のリモートプロキシ TFTP サーバをプライマリプロキシ TFTP サーバのピアクラスタとして指定できます。これは、複数の DHCP スコープに対して 1 台のプロ キシ TFTP サーバだけを設定する場合、または 1 つの DHCP スコープのみを設定する場合に便利 です。プライマリプロキシ TFTP サーバは、ネットワーク内のすべての電話機とデバイスに構成 ファイルを提供します。

各リモートプロキシTFTPサーバとプライマリプロキシTFTPサーバの間にピア関係を作成する必 要があります。

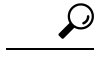

ネットワーク内のリモートプロキシ TFTP サーバ間にピア関係を設定する場合は、関係を階層構 造にしておきます。ループの発生を回避するために、リモートクラスタ上のピアプロキシ TFTP サーバが相互にポイントしないようにします。たとえば、プライマリノード A にノード B と C の ピアリレーションシップがあるとします。ノード B と C の間にピア関係を作成しないでくださ い。作成すると、ループが作成されます。 ヒント

## プロキシ **TFTP**

マルチクラスタ システムでは、プロキシ TFTP サービスは、1 つのプライマリ TFTP サーバを介し て複数のクラスタから TFTP ファイルを提供できます。単一のサブネットまたは VLAN に複数の クラスタからの電話機が含まれている場合や、複数のクラスタが同じ DHCP TFTP オプション (150)を共有している場合、プロキシ TFTP はそれらの状況に対する単一の TFTP 参照として機 能できます。

プロキシ TFTP サービスは、図に示すように、単一レベルの階層として機能します。より複雑な 複数レベル階層はサポートされません。

図 **<sup>1</sup> :** プロキシ **TFTP** のシングル レベル階層

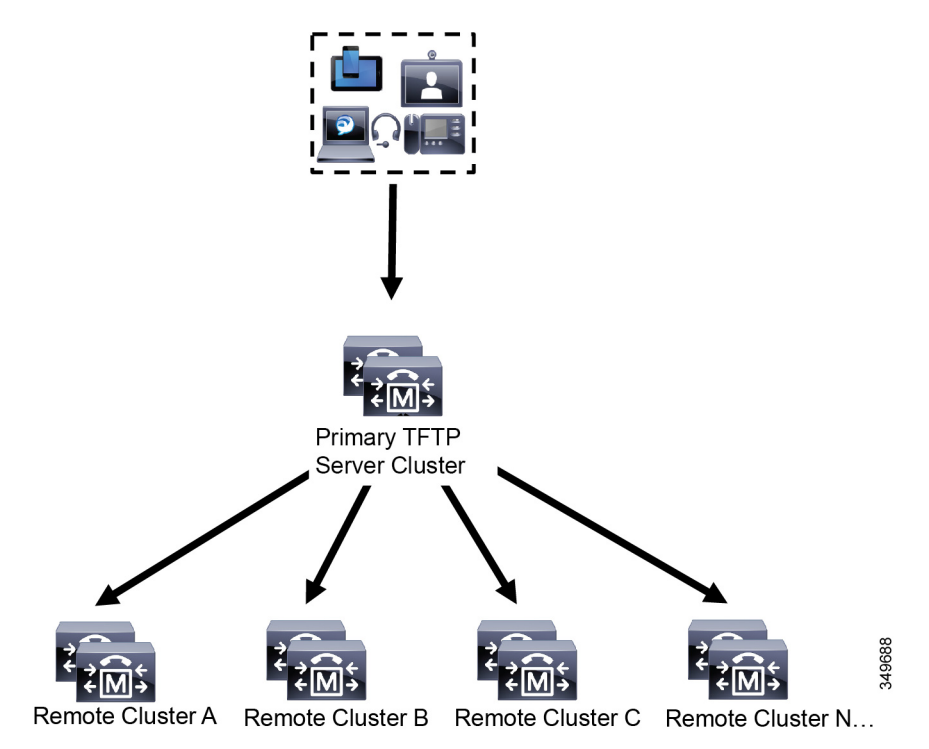

上の図では、デバイスのグループが構成ファイルのプライマリ TFTP サーバと通信します。デバ イスからTFTPの要求を受信すると、プライマリTFTPは、構成ファイルだけでなく、リモートク ラスタ A、B、C、N (構成されている他のリモートクラスタ) などリモートで構成された他のクラ スタについて、それぞれ自身のローカルキャッシュを検索します。

プライマリTFTPサーバ上では、任意の数のリモートクラスタを設定できます。ただし、各リモー トクラスタには最大 3 個の TFTP IP アドレスしか含めることができません。冗長性を確保するた めの推奨設計は、クラスタごとに 2 台の TFTP サーバを使用することです。したがって、プライ マリ TFTP サーバ上のリモートクラスタあたり 2 つの IP アドレスを使用して冗長性を確保できま す。

### ユースケースとベストプラクティス

プロキシ TFTP の使用方法と実装に関するベストプラクティスとして、次のシナリオを検討して ください。

**1.** クラスタは、他の用途に対応しない専用のプロキシTFTPクラスタとして動作できます。この ようなクラスタは他のクラスタと関係を持たず、コールの処理も行いません。このシナリオで は、リモートクラスタ TFTP を手動で定義し、8.0 よりも前にロールバックすることを推奨し ます。

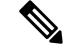

(注) このシナリオでは自動登録は機能しません。

**2.** クラスタはリモートクラスタであり、リモートクラスタに対するプロキシTFTPサーバとして も動作します。リモートクラスタは手動で定義されます。自動登録は有効にしないでくださ い。

## **IPv4** および **IPv6** デバイスに対する **TFTP** サポート

IPv4 の電話機とゲートウェイで DHCP カスタムオプション 150 を使用して、TFTP サーバの IP ア ドレスを検出することを推奨します。オプション 150 を使用すると、ゲートウェイと電話機は TFTP サーバの IP アドレスを検出します。詳細については、デバイスに同梱されているマニュア ルを参照してください。

IPv6 ネットワークでは、Cisco ベンダー固有の DHCPv6 情報を使用して、TFTP サーバ IPv6 アド レスをエンドポイントに渡すことを推奨します。この方法では、TFTP サーバの IP アドレスをオ プション値として設定します。

IPv4 を使用するエンドポイントと IPv6 を使用するエンドポイントがある場合は、IPv4 には DHCP カスタム オプション 150 を、IPv6 には Cisco ベンダー固有情報オプションである TFTP サーバア ドレスのサブオプションタイプ 1 を使用することをお勧めします。TFTP サーバが IPv4 を使用し て要求を処理しているときに、エンドポイントが IPv6 アドレスを取得して要求を TFTP サーバに 送信した場合、TFTP サーバは IPv6 スタックで要求を受信していないため、その要求を受信しま せん。この場合、エンドポイントを Cisco Unified Communications Manager に登録できません。

IPv4 および IPv6 デバイスが TFTP サーバの IP アドレスを検出するために使用できる別の方法が あります。たとえば、IPv4 デバイスに DHCP オプション 066 または CiscoCM1 を使用できます。 IPv6 デバイスの場合、他の方法として、TFTP サービスのサブオプションタイプ 2 を使用する方 法と、エンドポイントで TFTP サーバの IP アドレスを設定する方法があります。これらの代替手 段は推奨されません。代替手段を使用する前に、シスコのサービス プロバイダーに問い合わせて ください。

# **TFTP** 展開のエンドポイントおよび構成ファイル

SCCP電話機、SIP電話およびゲートウェイは、初期化時に構成ファイルを要求します。デバイス 設定を変更すると、更新された構成ファイルがエンドポイントに送信されます。

構成ファイルには、Unified Communications Managerノードの優先順位リスト、これらのノードに 接続するために使用される TCP ポート、さらに他の実行可能ファイルが含まれます。一部のエン ドポイント用の構成ファイルには、電話機のボタン(メッセージ、ディレクトリ、サービス、お よび情報)用のロケール情報およびURLが保存されています。ゲートウェイ用の構成ファイルに は、デバイスが必要とする設定情報がすべて保存されています。

## プロキシ **TFTP** のセキュリティに関する考慮事項

Cisco プロキシ TFTP サーバは、署名付きの要求と署名されていない要求の両方を処理し、非セ キュアモードと混在モードのどちらでも動作します。プロキシ TFTP サーバは、電話機がファイ ルを要求したときにローカルファイルシステムまたはデータベースを検索し、見つからない場合 は要求をリモートクラスタに送信します。電話機がサーバに共通ファイル(ringlist.xml.sgn の ような名前のファイルやロケールファイルなど)を要求した場合、サーバは、電話機のホームク ラスタにあるファイル自体の代わりに、そのファイルのローカルコピーを送信します。

プロキシ TFTP からファイルを受信したとき、このファイルにはプロキシサーバの署名が含まれ ていて電話機の初期信頼リスト(ITL)と一致しないため、署名の検証に失敗し、ファイルは電話 機に拒否されます。この問題を解決するには、電話機のデフォルトのセキュリティ(SBD)を無 効にするか、またはプロキシ TFTP の CallManager 証明書を新しい(リモート/ホーム)クラスタ のphone-sast-trustにインポートします。その後、電話機から信頼検証サービス(TVS)に接続し、 プロキシ TFTP 証明書を信頼できます。展開環境で EMCC が有効になっている場合は、一括証明 書交換が必要です。

デフォルトのセキュリティを無効にするには、『Cisco Unified [Communications](https://www.cisco.com/c/en/us/support/unified-communications/unified-communications-manager-callmanager/products-maintenance-guides-list.html) Manager セキュリ [ティガイド』](https://www.cisco.com/c/en/us/support/unified-communications/unified-communications-manager-callmanager/products-maintenance-guides-list.html)の「CiscoUnified IPPhoneのITLファイルの更新」セクションを参照してください。

### 混在モードのプロキシ **TFTP**

混在モードで動作しているリモートクラスタ上の TFTP サーバでは、プライマリプロキシ TFTP サーバ証明書をCisco証明書信頼リスト(CTL)ファイルに追加する必要があります。追加しない 場合、セキュリティが有効になっているクラスタに登録されたエンドポイントで必要なファイル をダウンロードできなくなります。これを行うには、証明書の一括インポート/エクスポートの実 行後に CTL ファイルを更新します。

詳細については、IPPhoneをクラスタ間で移行して証明書の一括エクスポートを実行するときに、 『Cisco Unified [Communications](https://www.cisco.com/c/en/us/support/unified-communications/unified-communications-manager-callmanager/products-maintenance-guides-list.html) Manager セキュリティ ガイド』の「証明書の一括エクスポート」 セクションを参照してください。

プロキシ **TFTP** 環境におけるクラスタ間での電話機の移動

プロキシ TFTP 環境のリモートクラスタ間で電話機を移動する場合は、次の手順を実行します。

**1.** リモートクラスタ B(移動先クラスタ)に電話機の詳細を追加します。

2. リモートクラスタ A (移動元クラスタ)から電話機を削除します。

- プロキシ TFTP の電話機の設定が期限切れになるまでには 30 分かかります。ファイルが見つから ないという応答が返されるのを避けるために、プロキシクラスタの TFTP サービスを再起動しま す。 (注)
- **3.** 電話機をリセットして、リモートクラスタ B から構成ファイルをダウンロードし、リモート クラスタ B に登録します。

# **TFTP** サーバの設定タスクフロー

クラスタに対して拡張モビリティクロスクラスタ (EMCC) が設定されている場合は、システムが プロキシ TFTP サーバを動的に設定できます。そうしない場合は、TFTP サーバを設定して、セ キュリティモードを手動で設定することができます。

### 手順

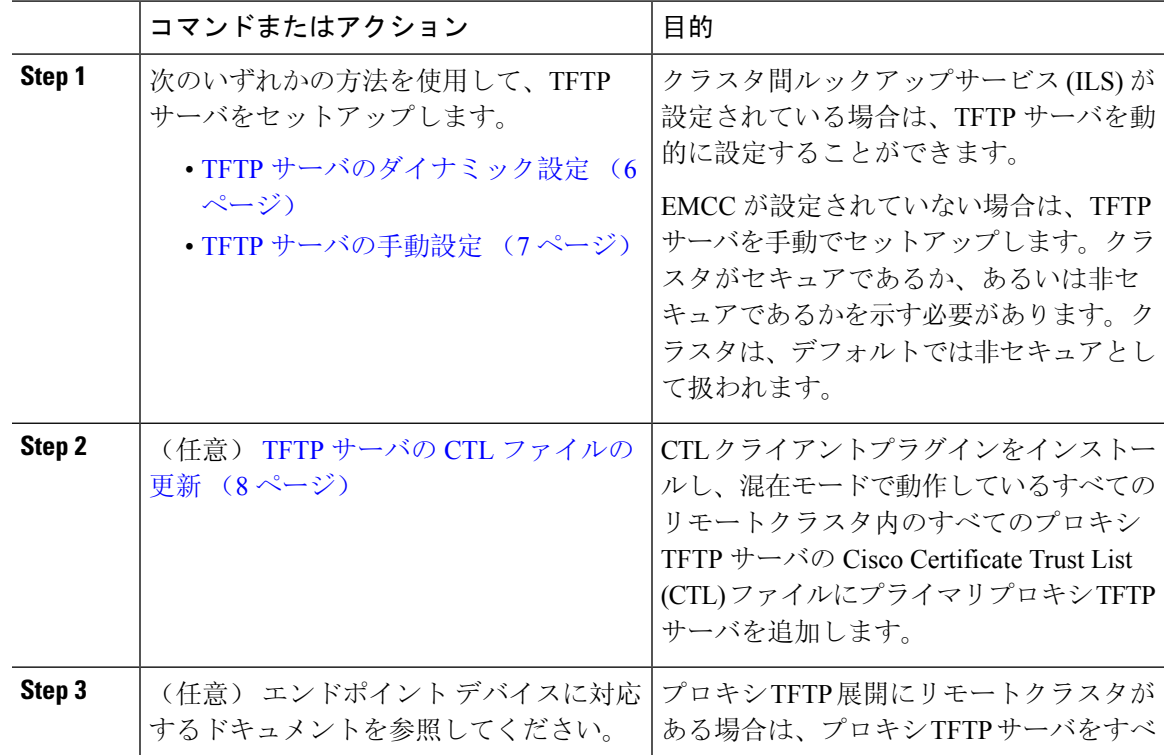

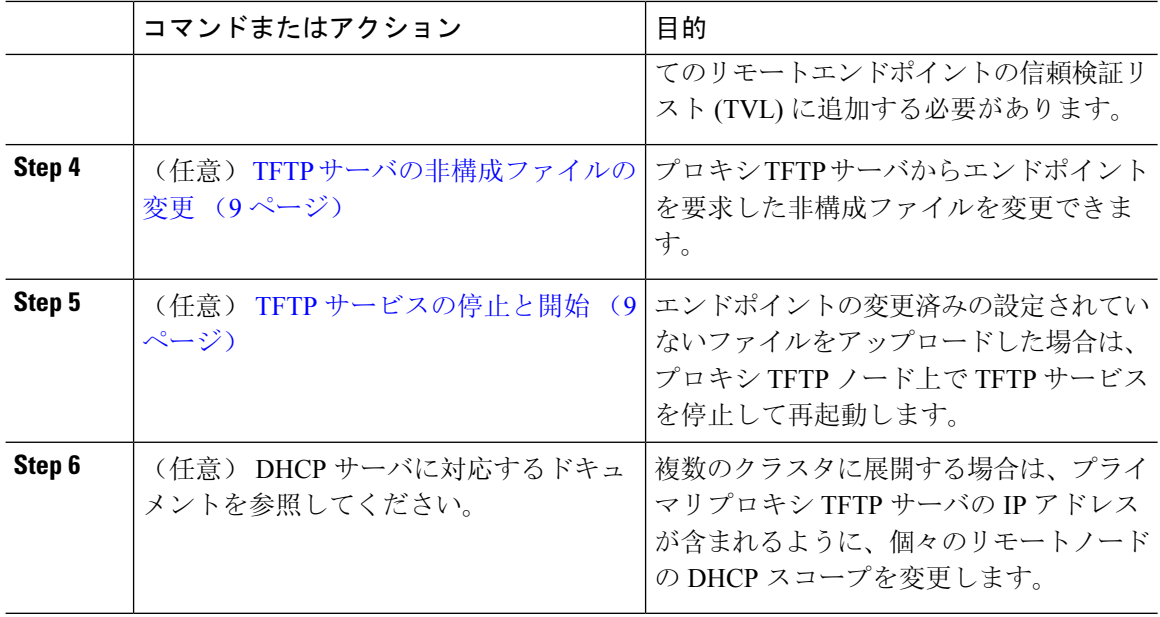

# **TFTP** サーバのダイナミック設定

ネットワークに設定されているクラスタルックアップサービス(ILS)を使用している場合は、Cisco proxy TFTP サーバを動的に設定することができます。

### 始める前に

ネットワークの EMCC を設定します。詳細については、『*Cisco Unified Communications Manager* 機能およびサービス ガイド』 ([http://www.cisco.com/c/en/us/support/unified-communications/](http://www.cisco.com/c/en/us/support/unified-communications/unified-communications-manager-callmanager/products-maintenance-guides-list.html) [unified-communications-manager-callmanager/products-maintenance-guides-list.html](http://www.cisco.com/c/en/us/support/unified-communications/unified-communications-manager-callmanager/products-maintenance-guides-list.html)) を参照してくださ い。

### Ú

リリース 14SU1 以降は、SIP OAuth が有効になっている場合は、オフクラスタの Tomcat 証明書の ルート CA 証明書をプロキシ電話 Edge Trust にコピーする必要があります。 重要

### 手順

Cisco Unified Communications Manager の管理ページで、**[**拡張機能**(Advanced Features)]** > **[**クラスタ ビュー**(Cluster View)]** > **[**今すぐリモートクラスタを更新**(Update Remote Cluster Now)]** を選択しま す。TFTP サーバはクラスタに対して自動的に設定されます。

### 次のタスク

エンドポイントの信頼検証リスト (TVL) にリモートプロキシ TFTP サーバを追加する必要があり ます。そうでない場合は、リモートクラスタ上のプロキシ TFTP サーバからの構成ファイルは受 け入れられません。詳細については、お使いのエンドポイント デバイスに対応するマニュアルを 参照してください。

# **TFTP** サーバの手動設定

EMCC が設定されていない場合にネットワークで TFTP を設定するには、手動の手順を実行する 必要があります。

[クラスタ ビュー(Cluster View)] で、プライマリ プロキシ TFTP サーバとその他の TFTP サーバ 間のピア関係をセットアップします。最大 3 台のピア TFTP サーバを追加できます。

プロキシ TFTP 導入環境の各リモート TFTP サーバには、プライマリ プロキシ TFTP サーバとの ピア関係が含まれる必要があります。ループの作成を回避するため、リモート クラスタのピア TFTP サーバが互いを指し示していないことを確認します。

始める前に

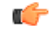

リリース 14SU1 以降は、SIP OAuth が有効になっている場合は、オフクラスタの Tomcat 証明書の ルート CA 証明書をプロキシ電話 Edge Trust にコピーする必要があります。 重要

### 手順

- **Step 1** リモート クラスタを作成します。次のアクションを実行します。
	- a) Cisco Unified CM Administration で、**[**高度な機能(**Advanced Features**)**]** > **[**クラスタの表示 (**Cluster View**)**]** を選択します。
	- b) [新規追加(Add New)] をクリックします。[リモート クラスタの設定(Remote Cluster Configuration)] ウィンドウが表示されます。
	- c) TFTP サーバの最大 50 文字のクラスタ ID と完全修飾ドメイン名(FQDN)を入力し、[保存 (Save)] をクリックします。

クラスタ ID の有効な値には、英数字、ピリオド(.)、ハイフン(-)が含まれます。FQDN の有効な値には、英数字、ピリオド(.)、ハイフン(-)、アスタリスク(\*)、およびスペー スが含まれます。

d) (任意) [リモート クラスタ サービスの設定(Remote ClusterService Configuration)] ウィンド ウで、リモート クラスタの最大 128 文字の説明を入力します。

二重引用符(")、山カッコ(><)、バックスラッシュ(\)、ハイフン(-)、アンパサンド (&)、またはパーセント記号(%)は使用しないでください。

**Step 2** リモート クラスタの TFTP を有効にするには、[TFTP] チェック ボックスをオンにします。

**Step 3** [TFTP] をクリックします。

**Step 4** [リモート クラスタ サービスの手動上書き設定(Remote Cluster Service Manually Override Configuration)]ウィンドウで、[リモートサービスアドレスの手動設定(Manually configure remote service addresses)] を選択します。

**Step 5** これらの TFTP サーバとピア関係を作成するには、TFTP サーバの IP アドレスを入力します。 TFTP サーバの IP アドレスは 3 つまで入力できます。

- **Step 6** (任意) プロキシ TFTP サーバがセキュアなクラスタに展開されている場合は、[クラスタは安全 です(Cluster is Secure)] チェック ボックスをオンにします。
- **Step 7** [保存 (Save)] をクリックします。

#### 次のタスク

エンドポイントの Trust Verification List (TVL)に、すべてのリモート TFTP サーバを追加する必 要があります。追加しないと、エンドポイントがリモート クラスタにあるプロキシ TFTP サーバ からの構成ファイルの受け入れが拒否されます。詳細については、お使いのエンドポイント デバ イスに対応するマニュアルを参照してください。

# **TFTP** サーバの **CTL** ファイルの更新

混在モードの各クラスタで utils ctl を実行して、パブリッシャノードから CTL ファイルを更新 します。プロキシ TFTP サーバとすべてのクラスタの間に完全なセキュリティネットワークが確 立していて、プロキシとリモートクラスタ間で一括インポートおよびエクスポートによる証明書 の交換が可能であることを確認します。

CTLClient を使用して、混在モードで動作しているリモートクラスタ内のすべての TFTP サーバの Cisco証明書信頼リスト(CTL)ファイルに、プライマリTFTPサーバまたはプライマリTFTPサー バのIPアドレスを追加する必要があります。これは、セキュリティ対応クラスタ内のエンドポイ ントが構成ファイルを正常にダウンロードできるようにするために必要です。

セキュリティと Cisco CTL CLI の使用方法の詳細については、『Cisco Unified [Communications](https://www.cisco.com/c/en/us/support/unified-communications/unified-communications-manager-callmanager/products-maintenance-guides-list.html) Manager[セキュリティガイド』](https://www.cisco.com/c/en/us/support/unified-communications/unified-communications-manager-callmanager/products-maintenance-guides-list.html)の「CiscoCTLの設定について」セクションを参照してください。

### 手順

- **Step 1** [Cisco Unified CM 管理(Cisco Unified CM Administration)] から、以下を選択します。 **[**アプリケー ション(**Application**)**]** > **[**プラグイン(**Plugins**)**]**
- **Step 2** [検索(Find)] をクリックして、インストールできるすべてのプラグインの一覧を表示します。
- **Step 3** Cisco CTL クライアントのダウンロードリンクをクリックします。 システムは TFTP サーバ上に保管される証明書にデジタル署名をするクライアントをインストー ルします。

**Step 4** TFTP サーバをリブートします。

# **TFTP** サーバの非構成ファイルの変更

ロードファイルや RingList.xmlなど、設定されていないファイルを、プロキシ TFTP サーバか らのエンドポイント要求であるように変更できます。この手順を完了したら、変更したファイル をプロキシ TFTP サーバの TFTP ディレクトリにアップロードします。

### 手順

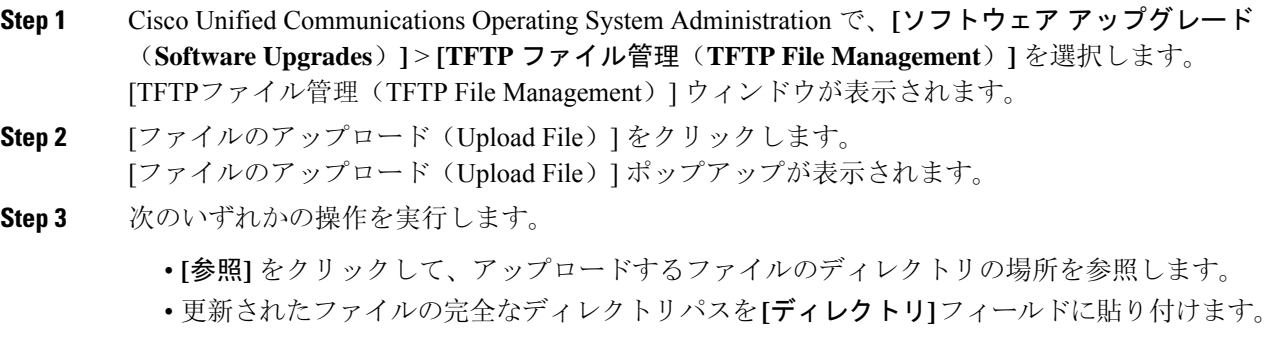

**Step 4** [ファイルのアップロード(Upload File)] をクリックするか、[閉じる(Close)] をクリックして ファイルをアップロードせずに終了します。

### 次のタスク

Cisco Unified Serviceability Administration を使用して、プロキシ TFTP ノード上の Cisco TFTP サー ビスを停止して再起動します。

# **TFTP** サービスの停止と開始

次の手順に従って、プロキシ TFTP ノード上の TFTP サービスを停止して再開します。

サービスの有効化、無効化、および再起動についての詳細は、『*Cisco Unified Serviceability*アドミ ニストレーション ガイド』([http://www.cisco.com/c/en/us/support/unified-communications/](http://www.cisco.com/c/en/us/support/unified-communications/unified-communications-manager-callmanager/products-maintenance-guides-list.html) [unified-communications-manager-callmanager/products-maintenance-guides-list.html](http://www.cisco.com/c/en/us/support/unified-communications/unified-communications-manager-callmanager/products-maintenance-guides-list.html)) を参照してくださ い。

#### 手順

**Step 1** Cisco UnifiedServiceabilityで、**[**ツール(**Tools**)**]** > **[**コントロールセンター**-**機能サービス(**Control Center - Feature Services**)**]** の順に選択します。

- **Step 2** [コントロール センター-機能サービス(Control Center–Feature Services)] ウィンドウで、[サーバ (Server)] ドロップダウンリストからプロキシ TFTP ノードを選択します。
- **Step 3 [CMサービス (CM Services)] 領域で TFTP サービスを選択し、[停止(Stop)] をクリックしま** す。

ステータスが変化し、更新されたステータスが反映されます。

- ヒント サービスの最新のステータスを表示するには、[更新(Refresh)] をクリックします。
- **Step 4 [CM サービス (CM Services) ] 領域で TFTP サービスを選択し、[開始(Start) ] をクリックしま** す。

ステータスが変化し、更新されたステータスが反映されます。

翻訳について

このドキュメントは、米国シスコ発行ドキュメントの参考和訳です。リンク情報につきましては 、日本語版掲載時点で、英語版にアップデートがあり、リンク先のページが移動/変更されている 場合がありますことをご了承ください。あくまでも参考和訳となりますので、正式な内容につい ては米国サイトのドキュメントを参照ください。